# **Internetowe Konto Klienta (IKK)**

# **Instrukcja korzystania**

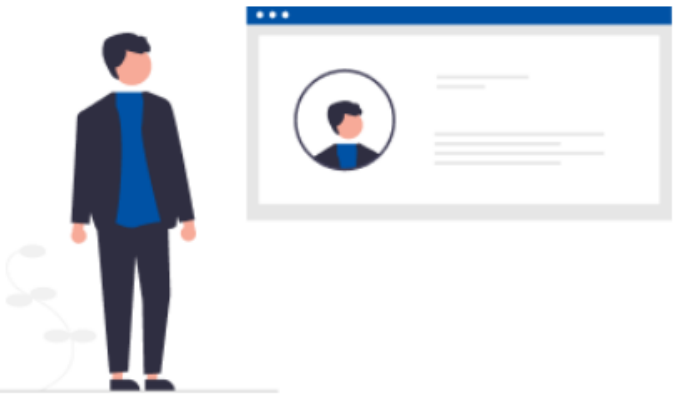

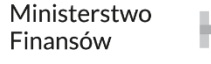

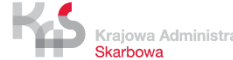

#### <span id="page-1-0"></span>**1. Wejdź na stronę [etoll.gov.pl](http://www.etoll.gov.pl/)**

#### **2. Wybierz metodę logowania i potwierdź swoją tożsamość**

#### **3. Menu główne:**

- [Pulpit](#page-5-0)
- [Konta rozliczeniowe](#page-6-0)
- [Pojazdy](#page-7-0)
- **[Urządzenia](#page-8-0)**
- **[Historia](#page-9-0)**
- **[Dokumenty](#page-10-0)**
- [Raporty](#page-11-0)
- [Uzupełnij przejazd](#page-12-0)
- [Wyceń trasę](#page-13-0)
- [Powiadomienia](#page-14-0)
- [Zgłoszenia](#page-15-0)

#### **4. Pulpit główny**

- [Baner informacyjny](#page-17-0)
- [Sekcja Ulubione](#page-18-0)
- [Sekcja Ostatnio utworzeni użytkownicy](#page-19-0)
- [Sekcja Dane podmiotu](#page-20-0)
- [Sekcja Finansowania](#page-21-0)
- [Sekcja Noty finansowe](#page-22-0)
- [Sekcja Generuj raport przejazdów](#page-23-0)

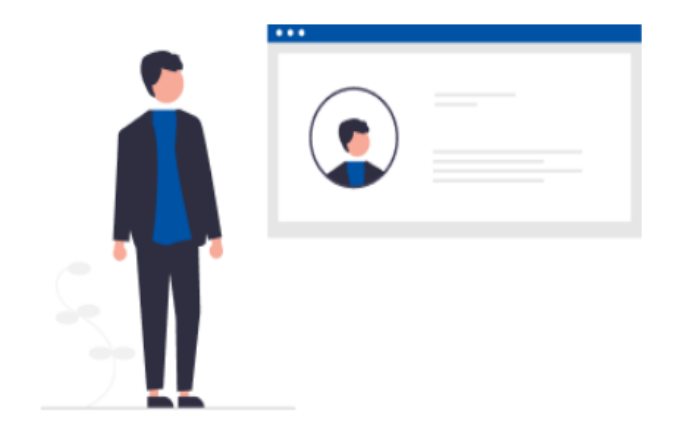

**1. Wejdź na stronę [etoll.gov.pl](http://www.etoll.gov.pl/)**

Wybierz z górnego paska pole *Logowanie do IKK.*

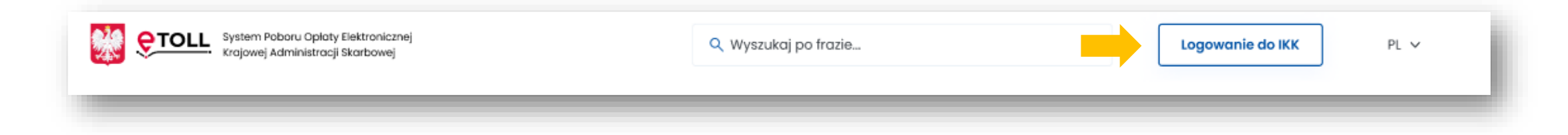

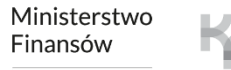

# **2. Wybierz jeden z dwóch sposób logowania i potwierdź swoją tożsamość.**

#### **Dedykowanymi sposobami logowania dla osób z Polski są**:

- login.gov.pl
- mObywatel
- e-dowód
- bankowość elektroniczna

#### Zaloguj się Wybierz sposób logowania: Login.gov.pl Login i hasło profil zaufany, mObywatel, e-dowód dodatkowa metoda logowania lub bankowość elektroniczna Najczęściej używana metoda logowania Logowanie przeznaczone dla osób, do usług administracji publicznej. które nie korzystają z logowania przez login.gov.pl lub aplikację mObywatel.

Wybierz

#### **Dedykowanym sposobem logowania dla osób z zagranicy jest**:

• login i hasło

Ta opcja wymaga dodatkowego uwierzytelnienia się użytkownika w Miejscu Obsługi Klienta.

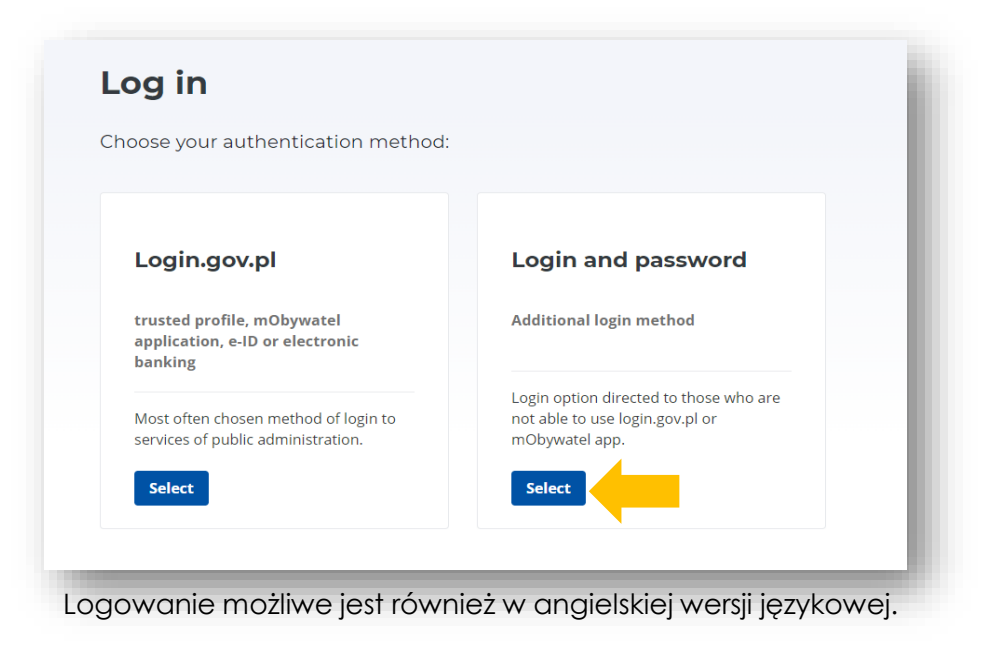

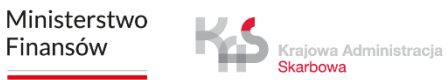

#### **Pojawi się lista podmiotów** – wybierz konto, z którego chcesz korzystać.

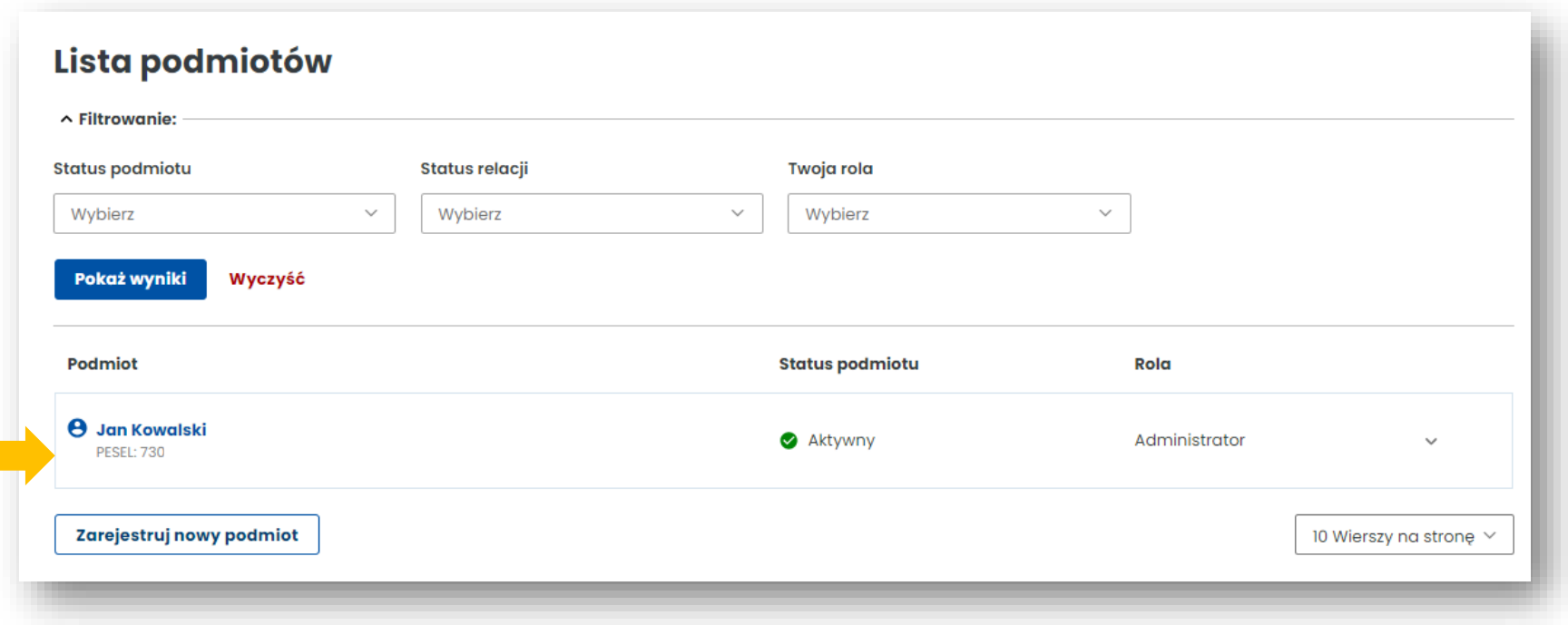

[Powrót do menu](#page-1-0)

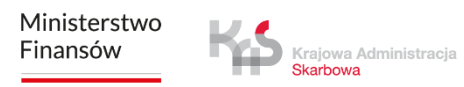

 $\mathbb{R}^n$ 

#### <span id="page-5-0"></span>**3. Po lewej stronie znajduje się menu główne z zakładkami:**

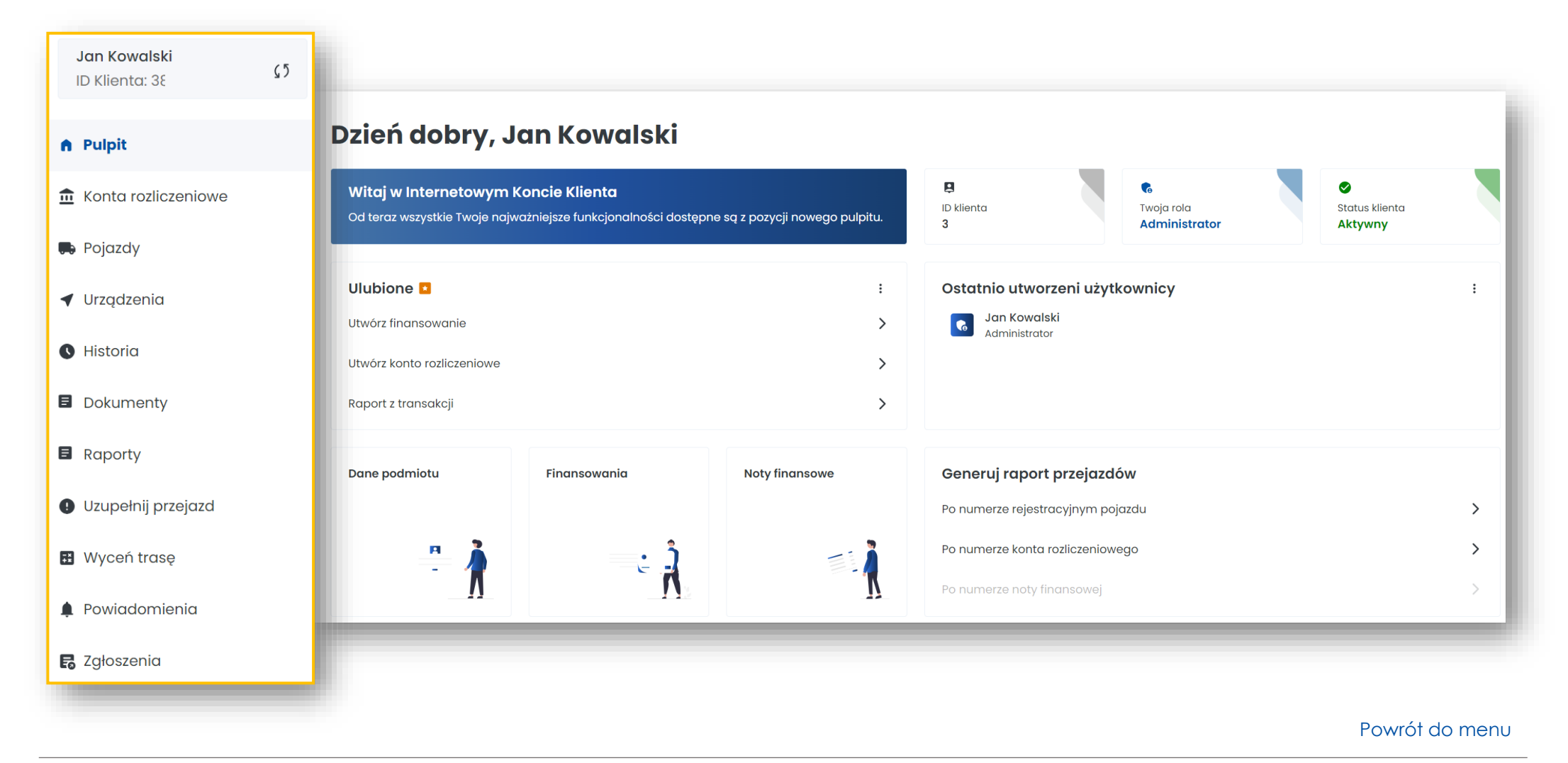

Ministerstwo Finansów

#### <span id="page-6-0"></span>**Zakładka Konta rozliczeniowe**

- Utworzysz konto rozliczeniowe **[1]**
- Sprawdzisz listę kont rozliczeniowych przypisanych do konta Klienta **[2]**
- **[3] Dane ogólne**: tu sprawdzisz stan środków, a po kliknięciu w wybrane konto możesz je doładować
- **[4] Noty:** podgląd do wystawionych not, dokumentów rozliczeniowych
- **[5] Kontakt:** zaktualizujesz dane adresowe niezbędne do otrzymania dokumentów rozliczeniowych

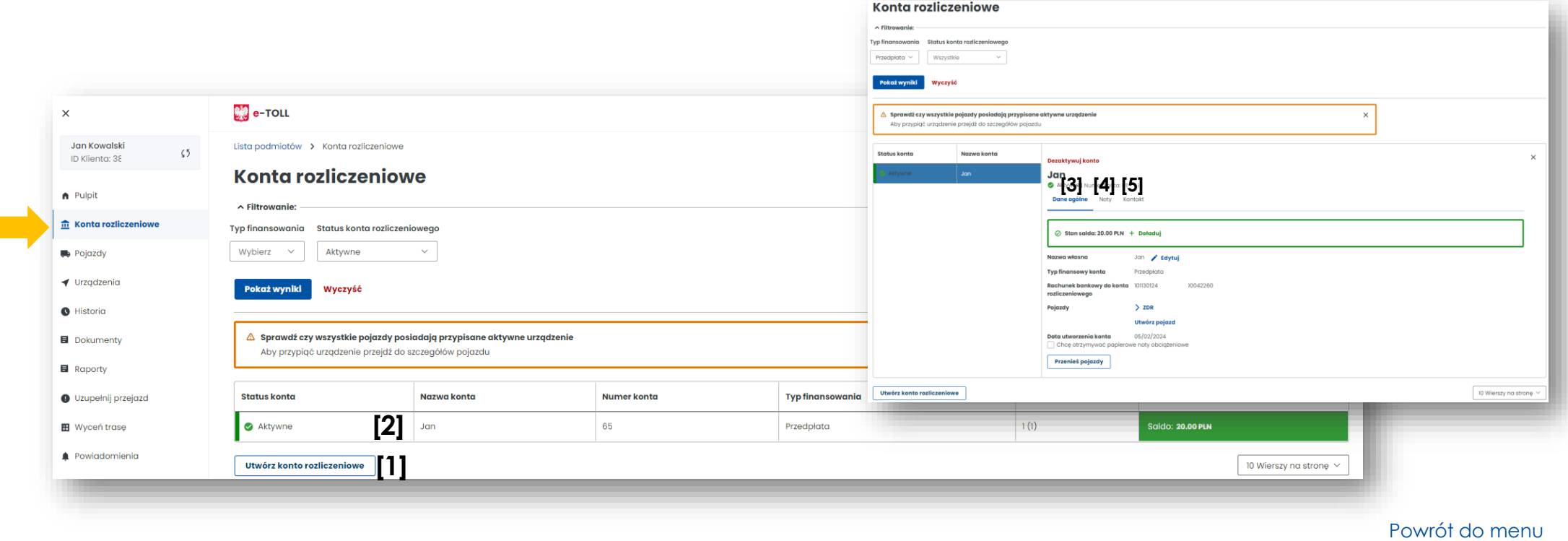

#### <span id="page-7-0"></span>**Zakładka Pojazdy**

- Znajdziesz tu listę pojazdów przypisanych do konta Klienta **[1]**
- Utworzysz nowy pojazd **[2]**
- W kolumnie Aktywne urządzenia sprawdzisz, czy do pojazdu jest przypisane urządzenie lokalizacyjne **[3]**

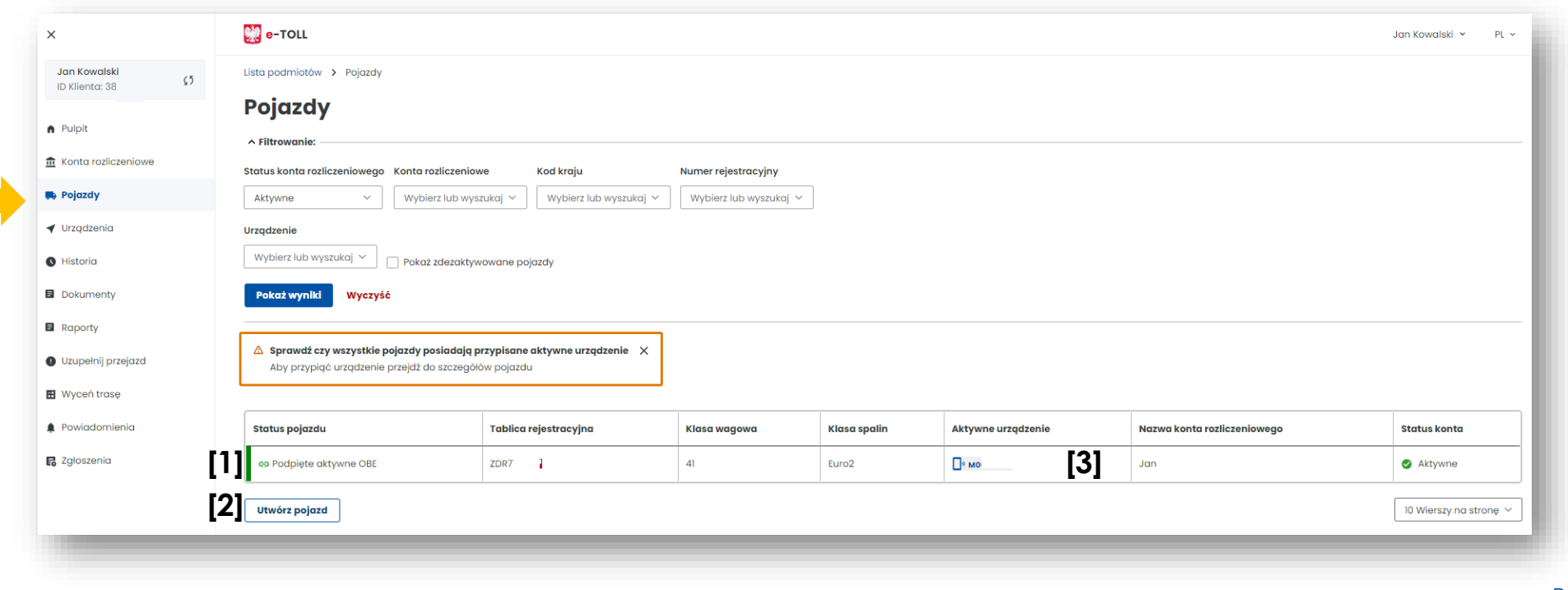

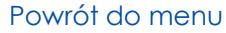

#### <span id="page-8-0"></span>**Zakładka Urządzenia**

- W tej zakładce znajdziesz listę przypisanych urządzeń do konta Klienta **[1]**
- Utworzysz kolejne urządzenie **[2]**

Krajowa Administracja Skarbowa

- Po kliknięciu w wybrane urządzenie przypiszesz urządzenie do pojazdu **[3]**
- W polu Akcje odłączysz lub dezaktywujesz urządzenie **[4]**

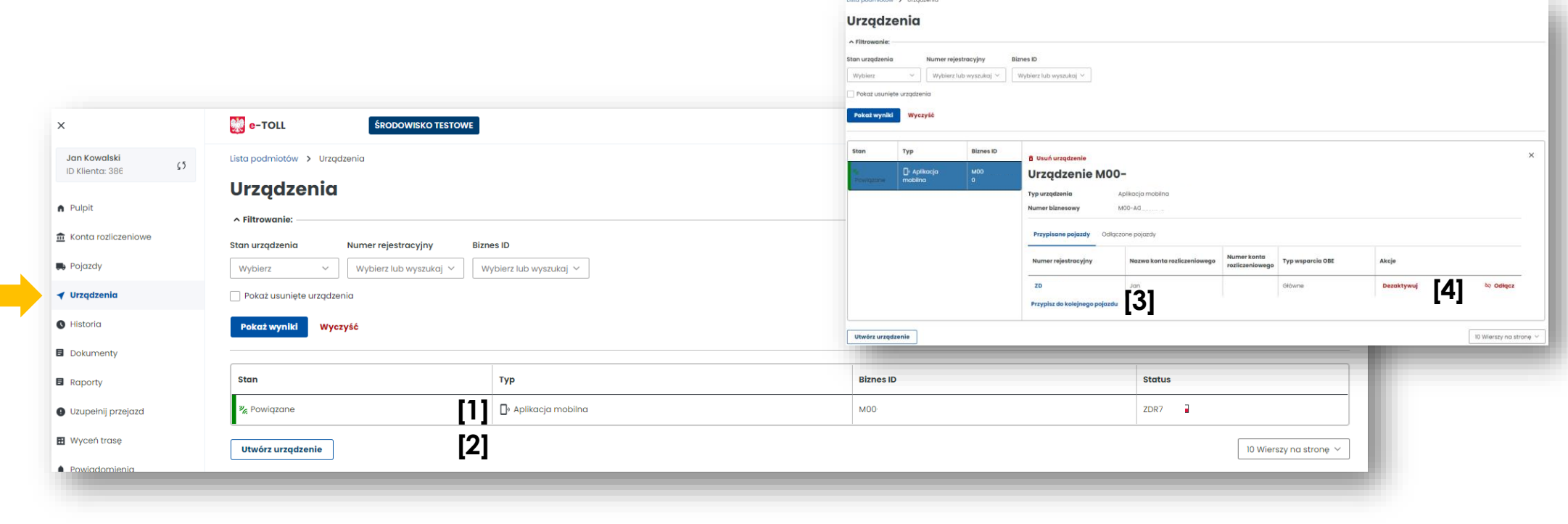

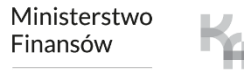

#### <span id="page-9-0"></span>**Zakładka Historia**

- Znajdziesz tu historię zmian na koncie Użytkownika z możliwością wybrania grupy zdarzeń lub typu zdarzenia **[1]**
- Znajdziesz informację o transakcjach finansowych (np. doładowania konta rozliczeniowego) **[2]**
- Możesz pobrać potwierdzenie transakcji **[3]**

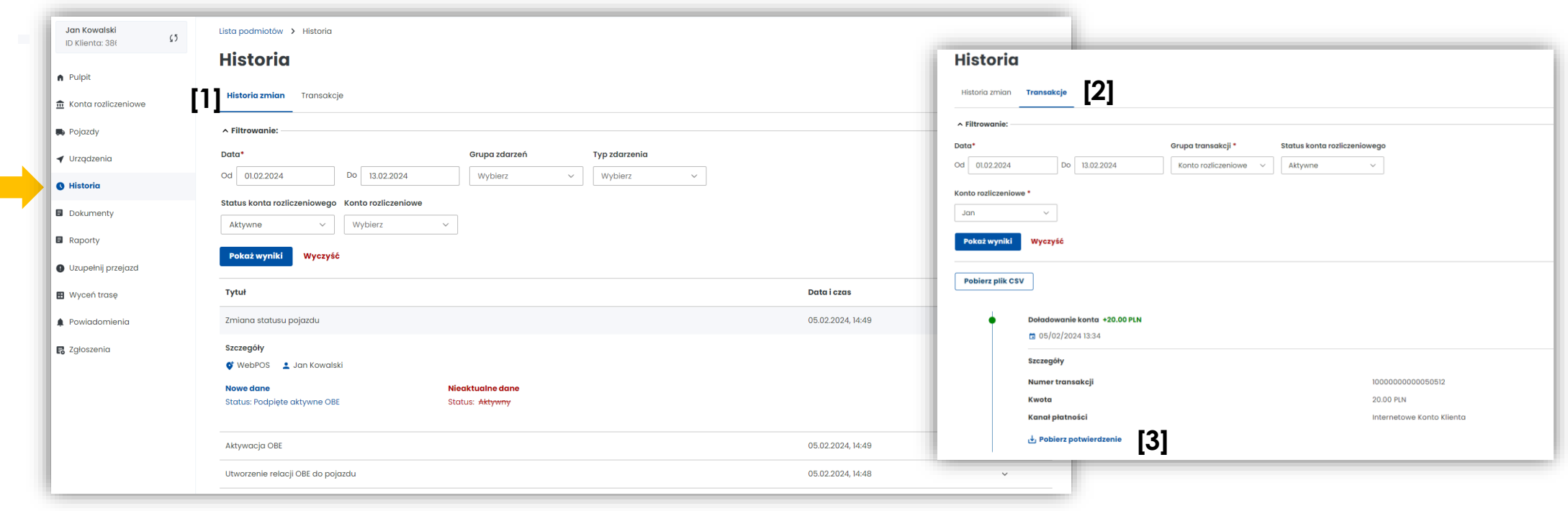

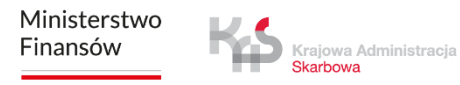

#### <span id="page-10-0"></span>**Zakładka Dokumenty**

Znajdziesz tu skany dokumentów dołączone do konta Użytkownika:

- dokumenty rejestrowe firmy
- pełnomocnictwa
- gwarancje
- dokumenty pojazdów (dowody rejestracyjne pojazdów, dokumenty potwierdzające klasę emisji spalin)

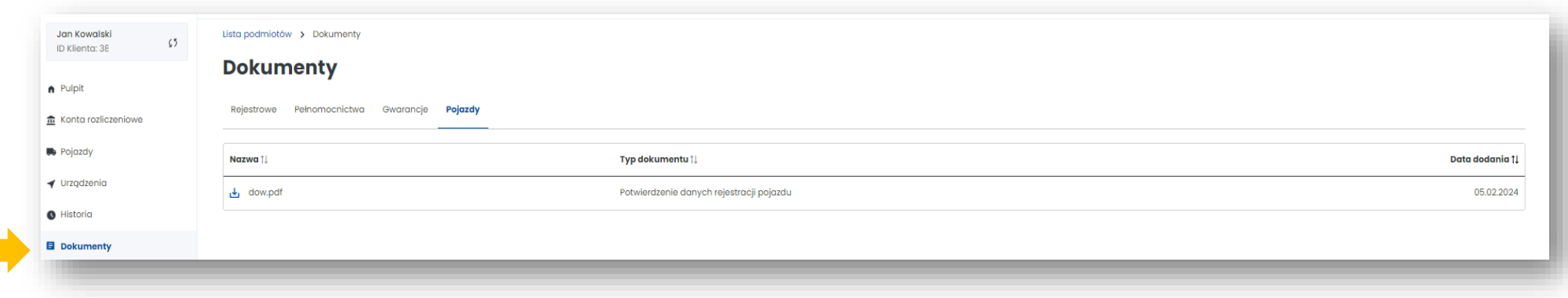

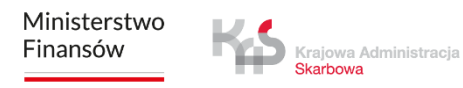

#### <span id="page-11-0"></span>**Zakładka Raporty**

Znajdziesz tu raport przejazdów dla:

- numeru rejestracyjnego pojazdu **[1]**
- konta rozliczeniowego **[2]**

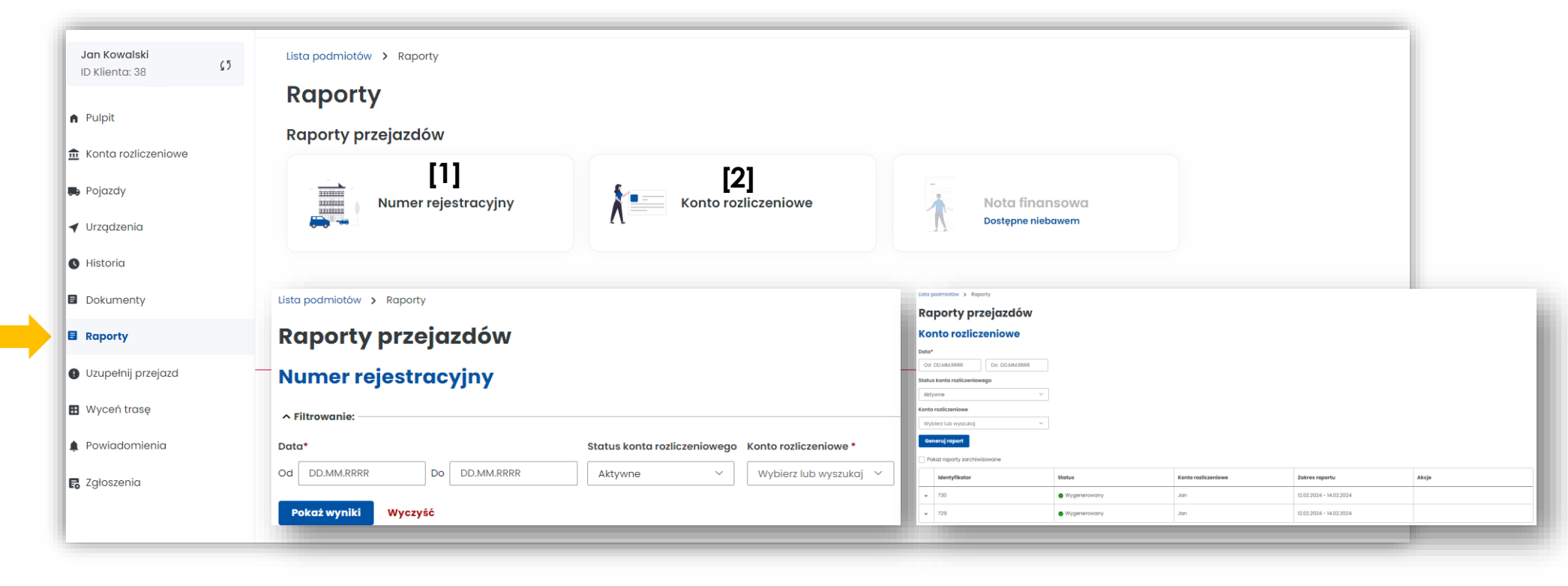

[Powrót do menu](#page-1-0)

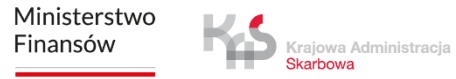

# <span id="page-12-0"></span>**Zakładka Uzupełnij przejazd**

- Funkcjonalność przeznaczona dla użytkowników, których urządzenie lokalizacyjne przestało działać i nie przesyła danych geolokalizacyjnych, przejazd można kontynuować po zadeklarowaniu trasy
- Po uzupełnieniu wszystkich danych dotyczących przejazdu należy wybrać przycisk Przelicz trasę

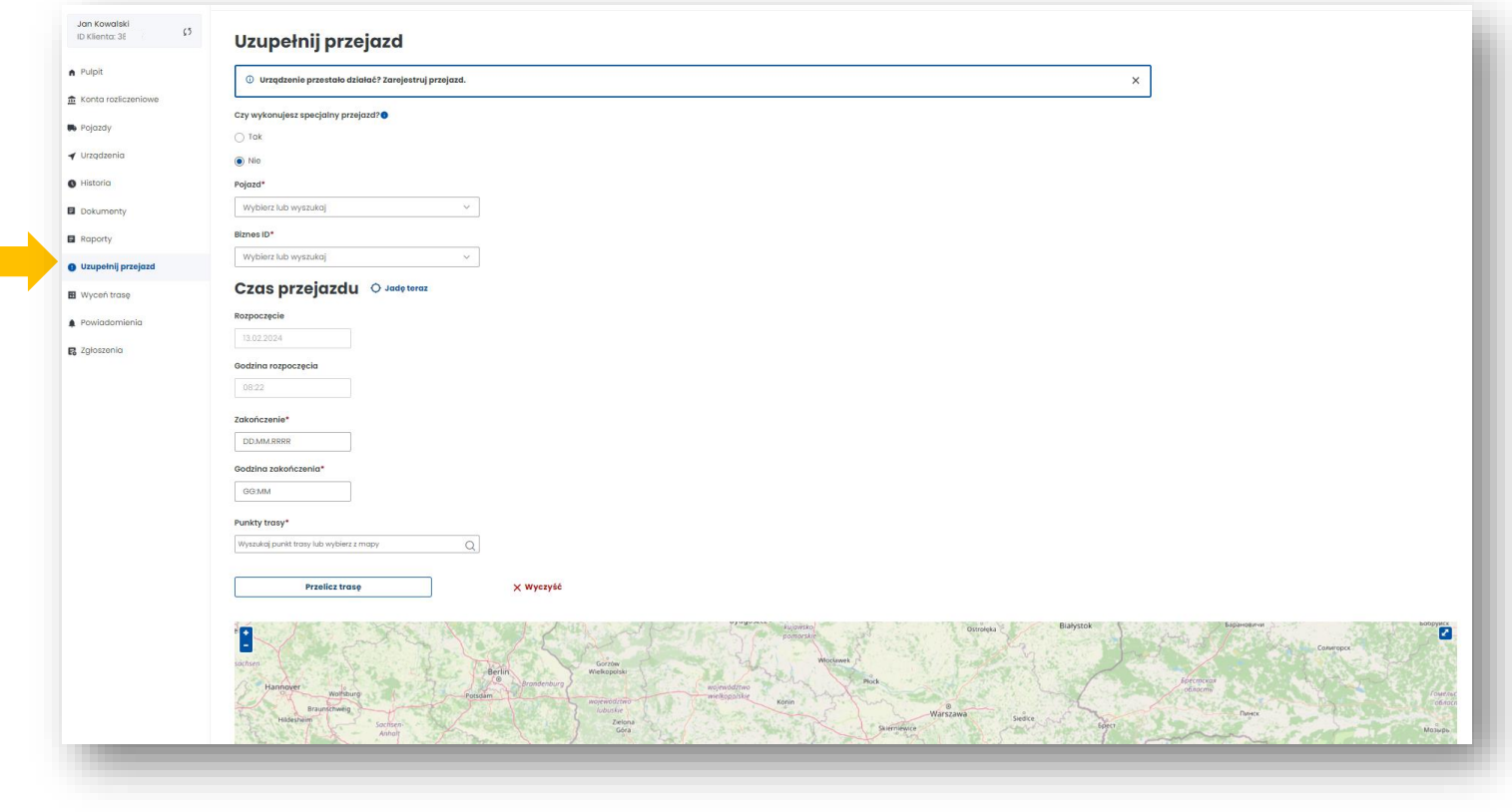

# <span id="page-13-0"></span>**Zakładka Wyceń trasę**

Po wejściu do tej zakładki zostaniesz przekierowany na stronę [www.etoll.gov.pl](http://www.etoll.gov.pl/), gdzie będziesz mógł obliczyć szacowany koszt trasy przy wykorzystaniu Kalkulatora trasy w e-TOLL.

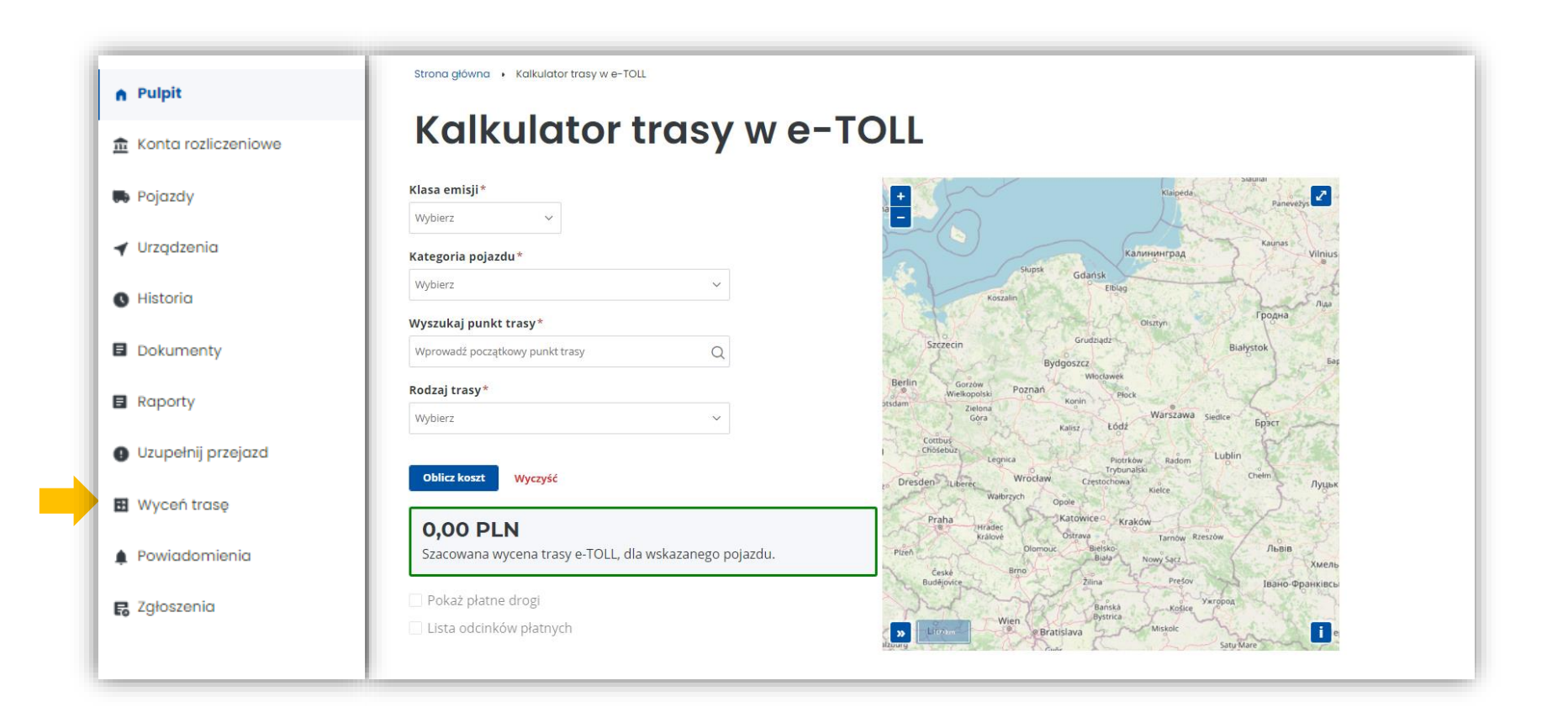

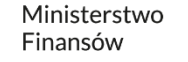

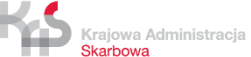

#### <span id="page-14-0"></span>**Zakładka Powiadomienia**

Znajdziesz tu informacje o powiadomieniach odnośnie całego konta Klienta

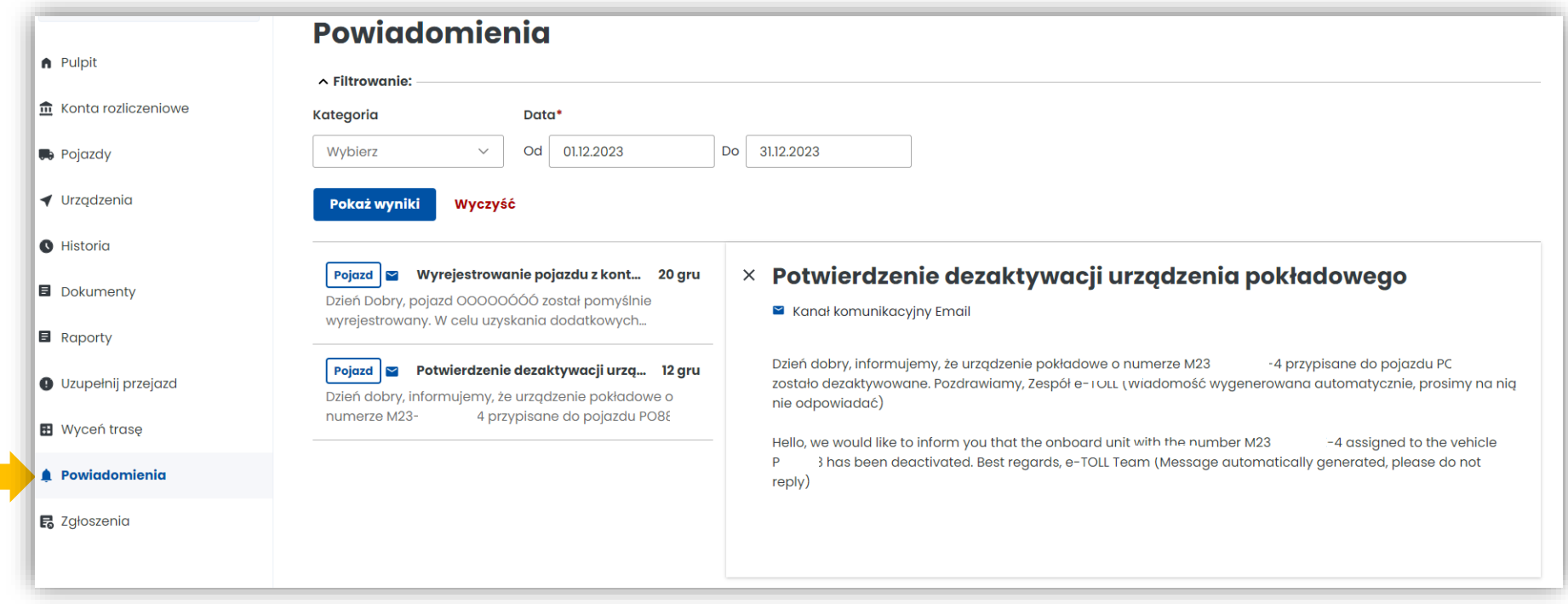

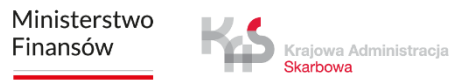

#### <span id="page-15-0"></span>**Zakładka Zgłoszenia**

- Utworzysz zgłoszenie z kategorii finansowe, techniczne, rozliczenie środków viaTOLL, niezgodność/zmiana danych, ogólne
- Sprawdzisz status zgłoszenia

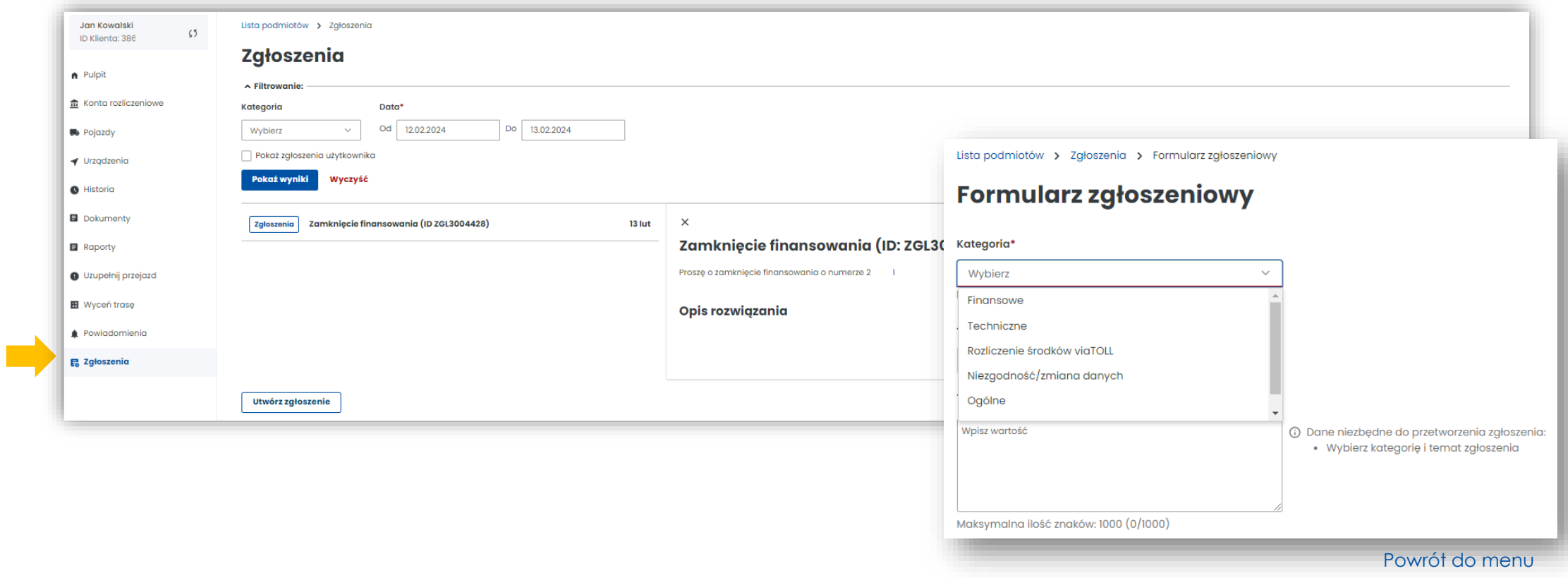

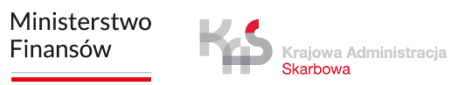

# **4. Po prawej stronie znajduje się pulpit główny. Znajdziesz tu najważniejsze informacje i funkcjonalności IKK:**

- Baner informacyjny ID klienta, rola użytkownika, status klienta
- Sekcja Ulubione możesz wybrać maksymalnie 3 ulubione funkcjonalności
- Sekcja Ostatnio utworzeni użytkownicy wyświetla 4 ostatnio dodanych użytkowników, możesz stąd przejść do zakładki użytkownicy
- Sekcja Dane podmiotu najważniejsze informacje o kliencie
- Sekcja Finansowania informacje o finansach, środkach pieniężnych, zabezpieczeniach, gwarancjach
- Sekcja Noty finansowe
- Sekcja Generuj raport przejazdów

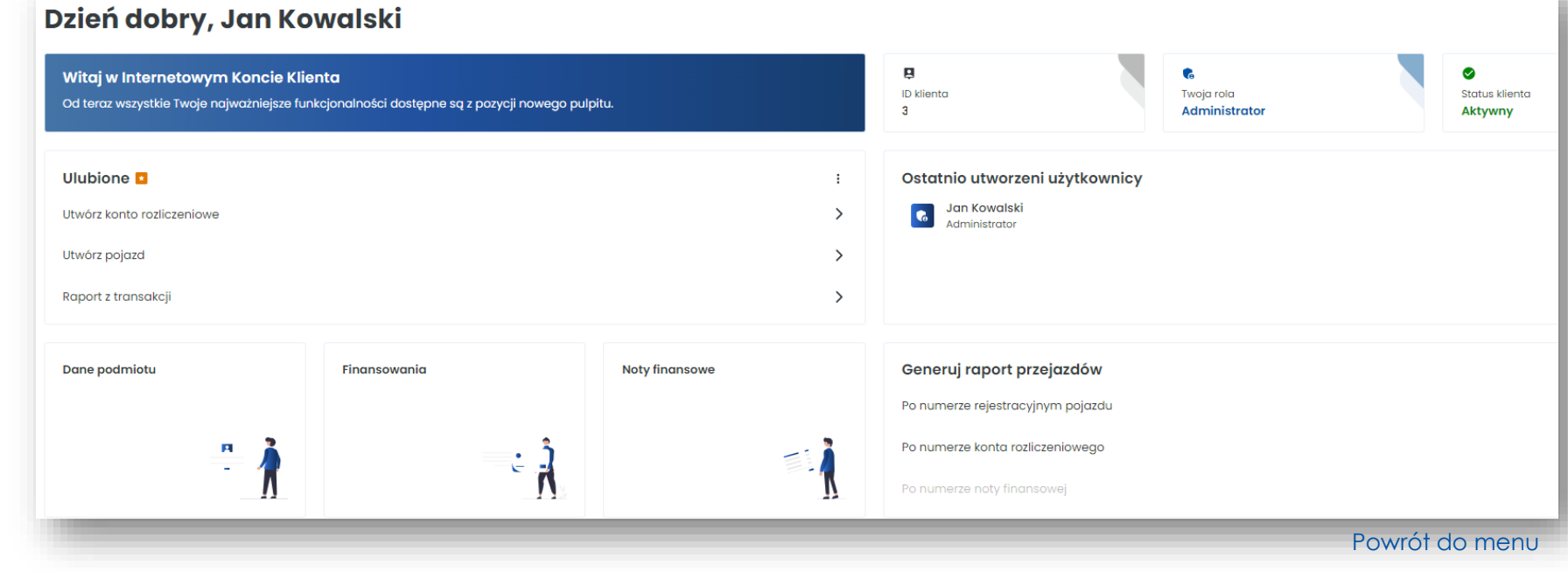

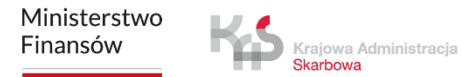

# <span id="page-17-0"></span>**Baner informacyjny**

Znajdziesz tu:

- Id konta
- rolę użytkownika
- status klienta aktywny, nieaktywny, niepotwierdzony

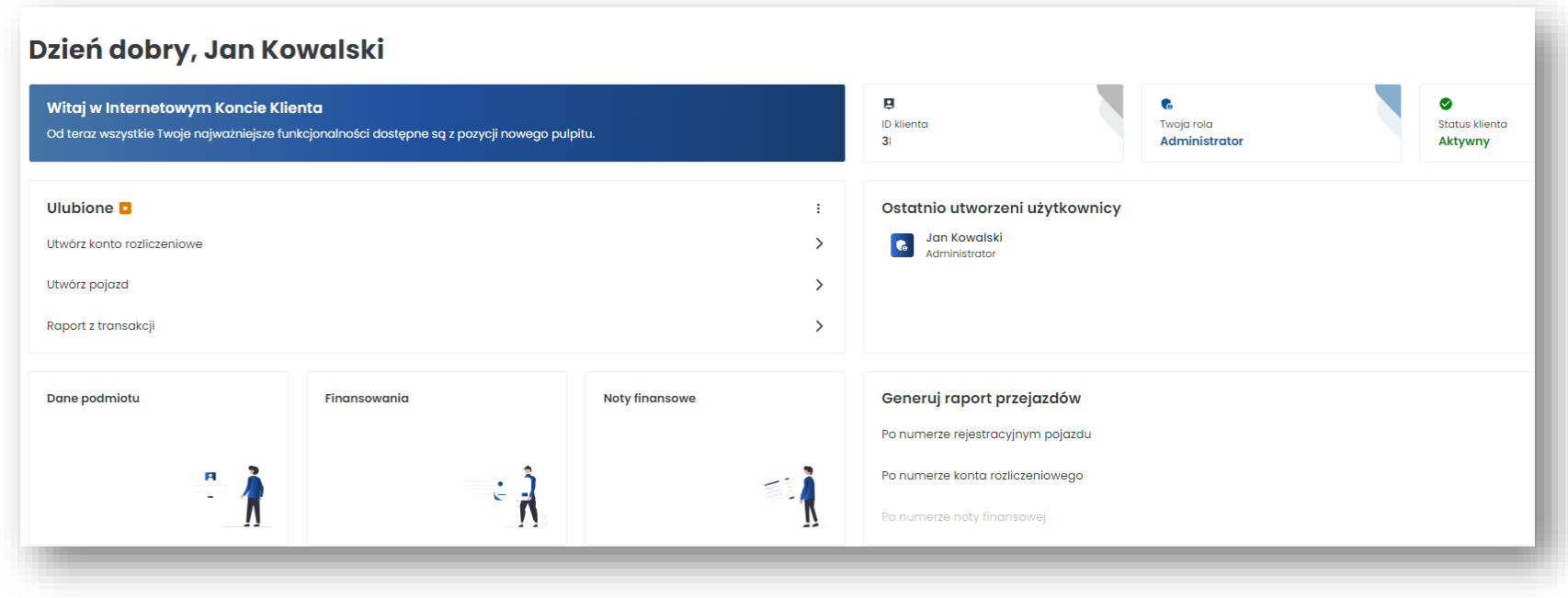

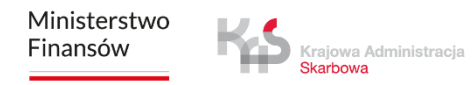

#### <span id="page-18-0"></span>**Sekcja Ulubione**

Możesz wybrać maksymalnie 3 ulubione funkcjonalności w IKK, które zawsze będą pod ręką

- w celu dodania ich wybierz Kliknij tutaj i wybierz interesujące Cię funkcjonalności
- następnie wybierz Zapisz funkcjonalności

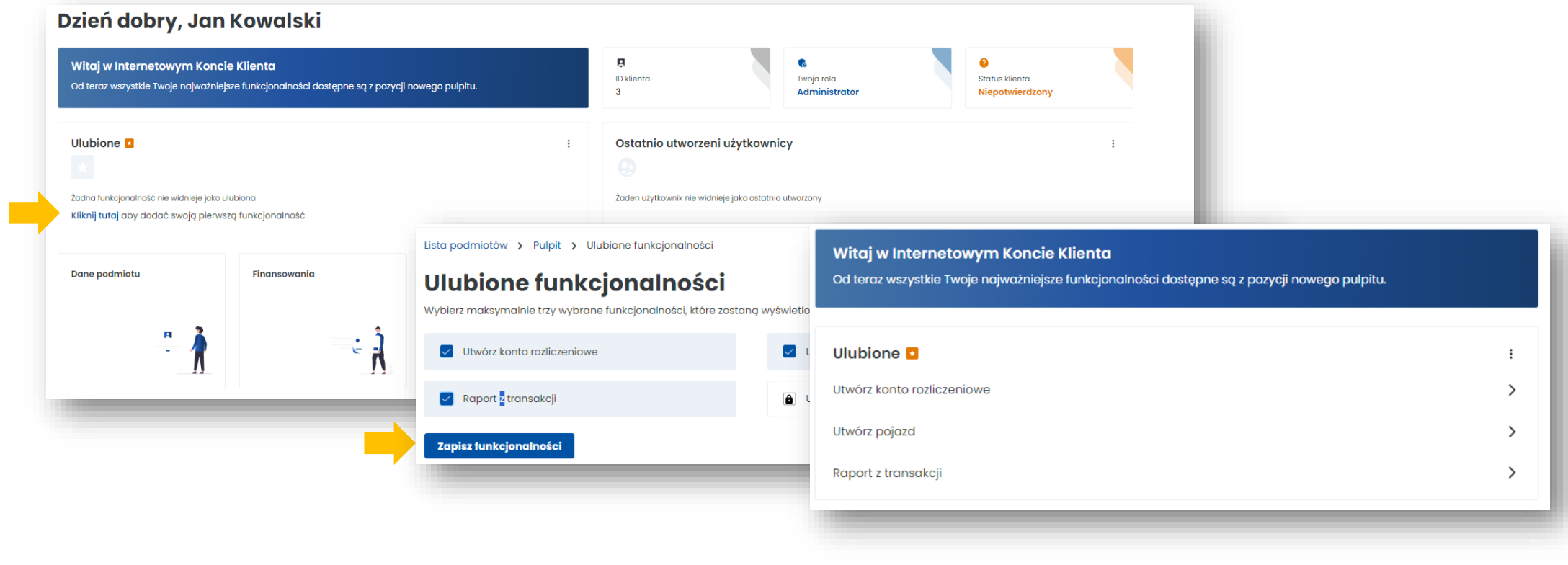

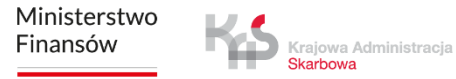

# <span id="page-19-0"></span>**Sekcja Ostatnio utworzeni użytkownicy**

- Tu dodasz użytkowników, którzy będą mieli dostęp do Twojego konta w IKK
- Zobaczysz 4. ostatnio dodanych użytkowników
- Z tego poziomu możesz przejść do zakładki Użytkownicy

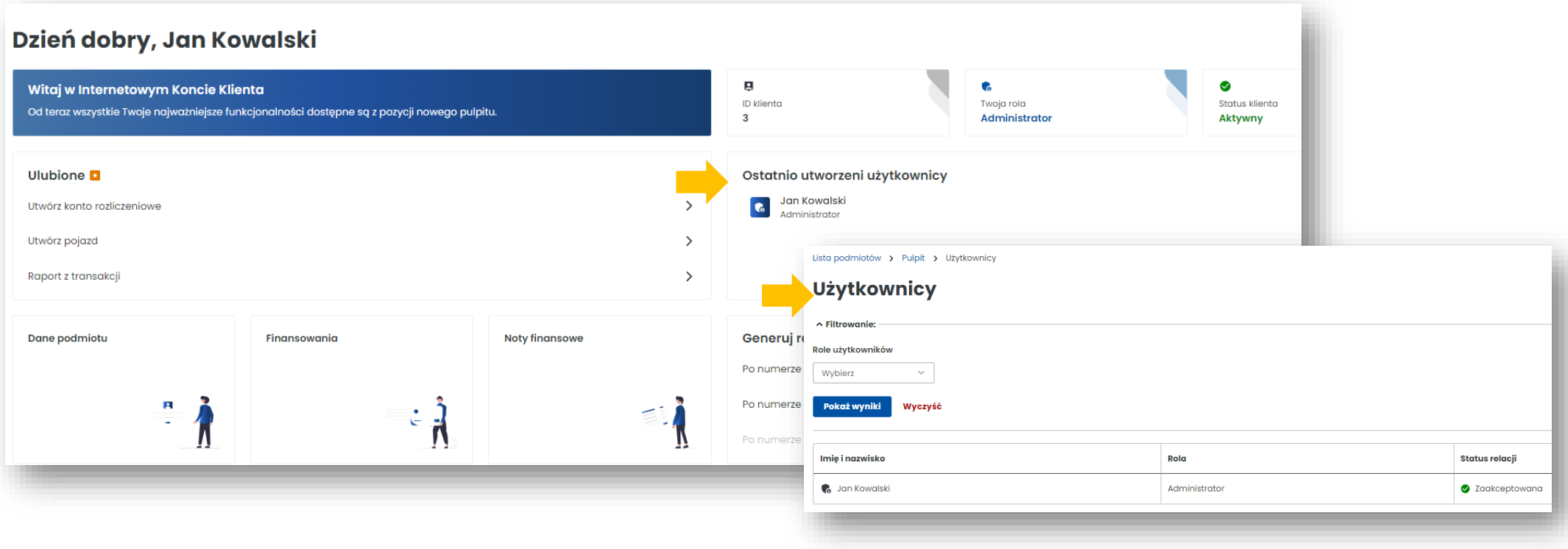

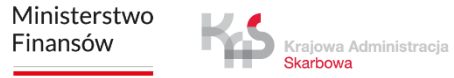

#### <span id="page-20-0"></span>**Dane podmiotu**

Tu masz dostęp do podstawowych informacji o Użytkowniku i w dowolnym momencie możesz edytować dane.

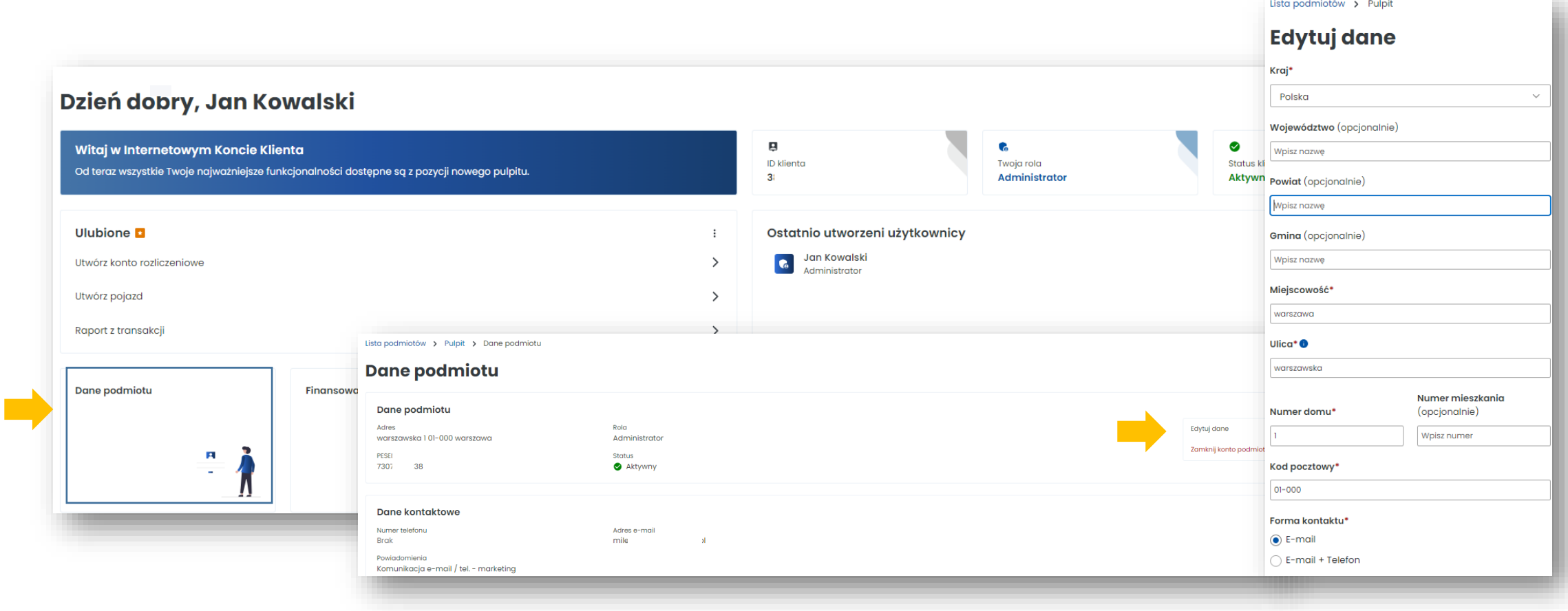

#### <span id="page-21-0"></span>**Finansowanie**

W tej zakładce:

- utworzysz finansowanie
- sprawdzisz stan salda i zweryfikujesz szczegóły finansowań
- doładujesz konto, edytujesz parametry

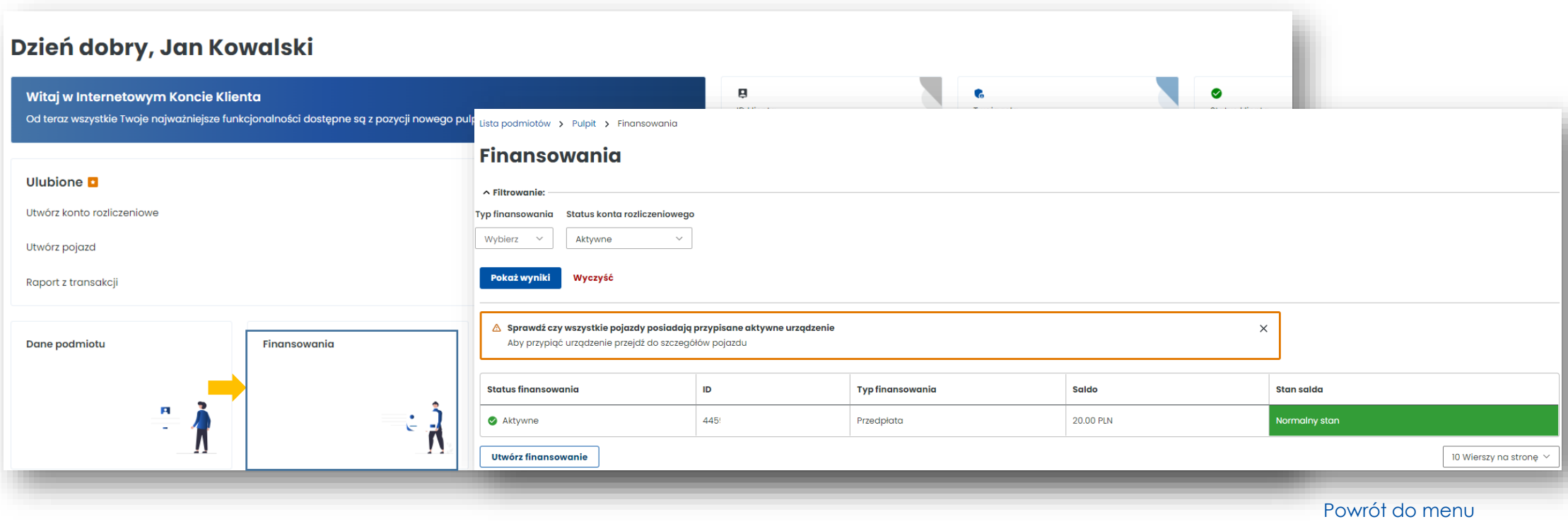

#### <span id="page-22-0"></span>**Noty finansowe**

W tej zakładce masz dostęp do wystawionych not finansowych.

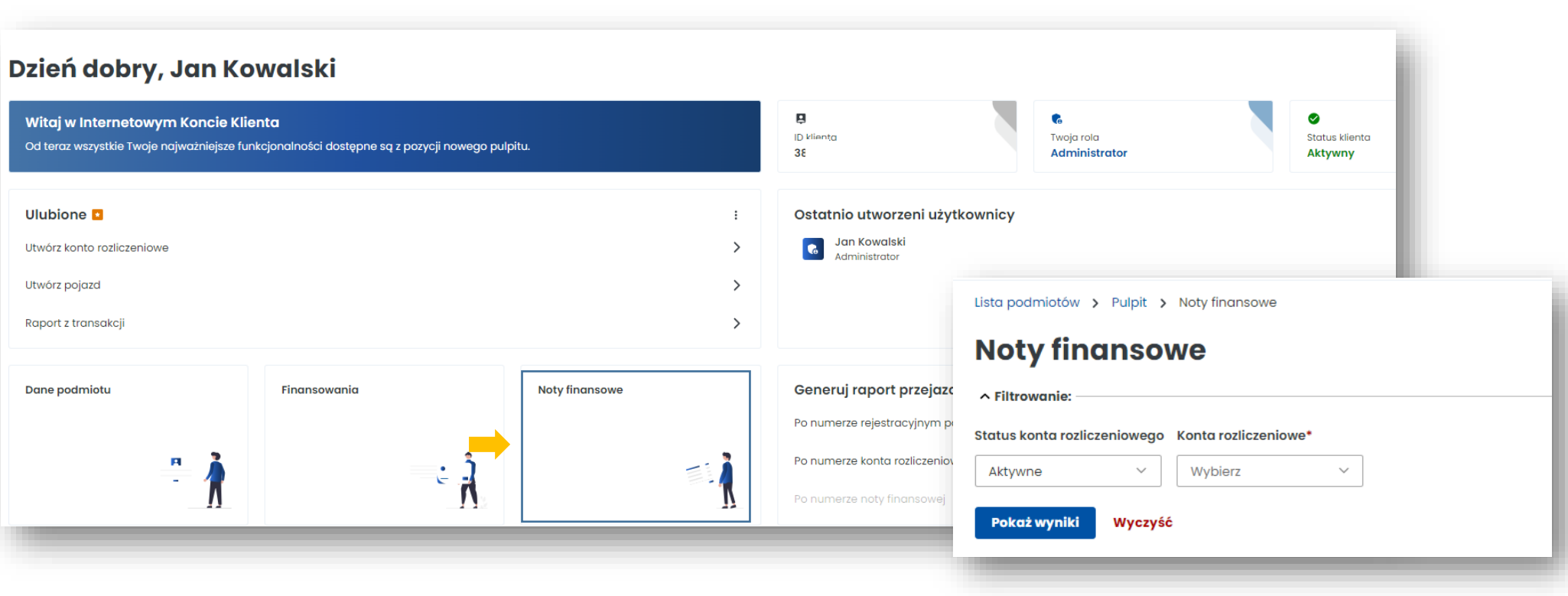

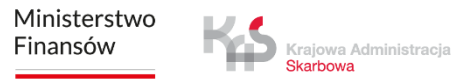

# <span id="page-23-0"></span>**Sekcja Generuj raport przejazdów**

W tym miejscu masz dostęp do raportów generowanych po numerze rejestracyjnym pojazdu lub numerze konta rozliczeniowego. Dodatkowo możesz je pobrać w pliku Excel.

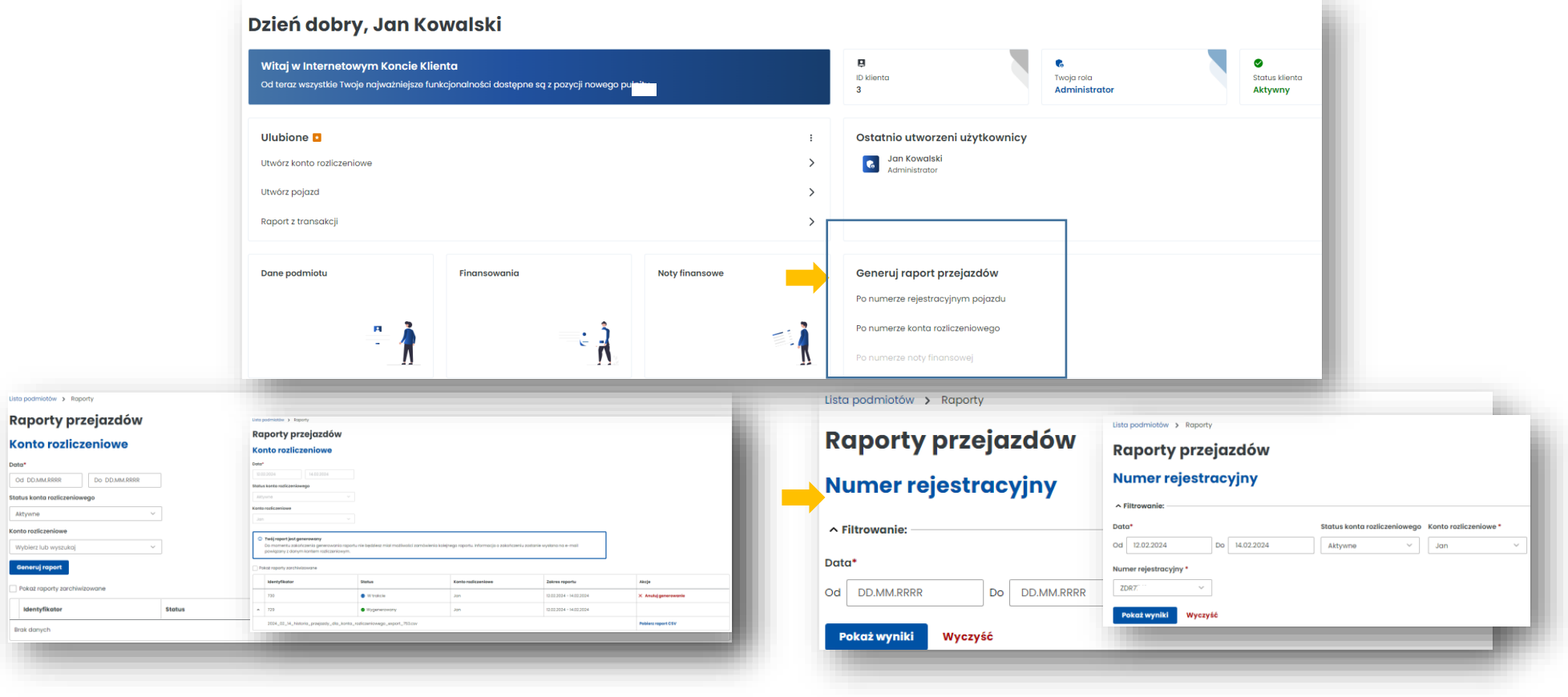

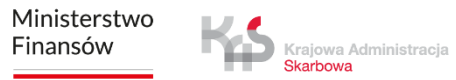

# **Więcej informacji o Internetowym Koncie Klienta znajdziesz na [etoll.gov.pl.](https://etoll.gov.pl/internetowe-konto-klienta/)**

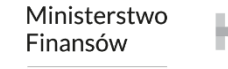